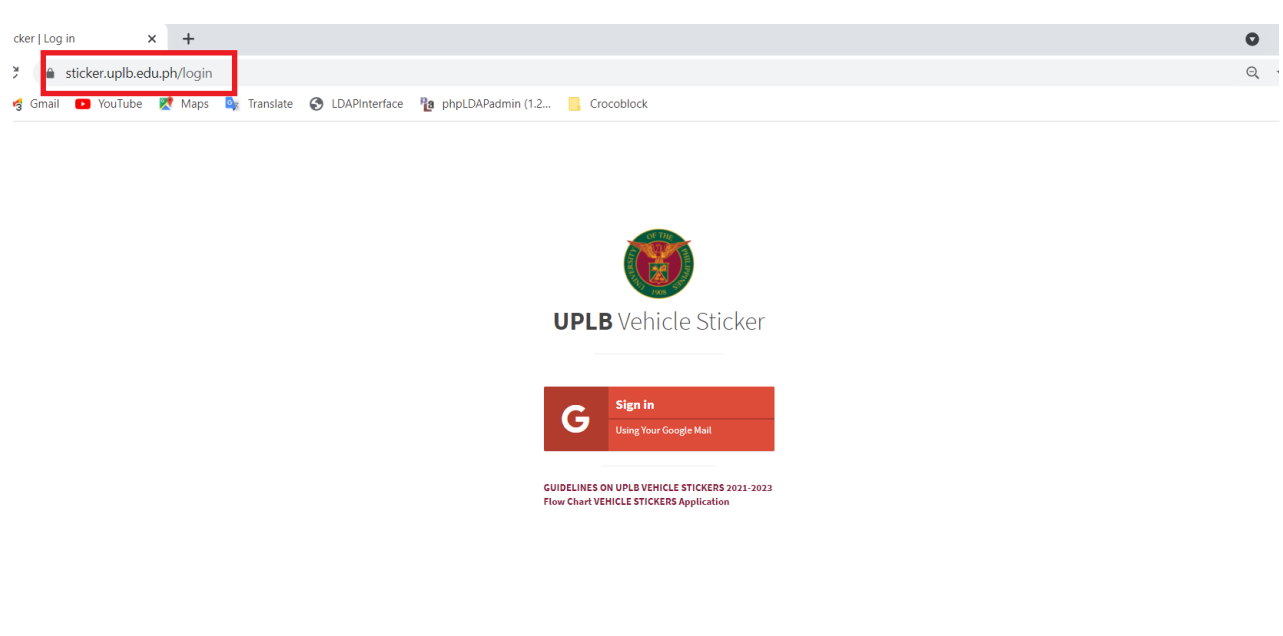

Step 1.Open a browser. In the URL box, type **sticker.uplb.edu.ph**. Click on "Sign in".

Step 2. Sign in to the email address you used upon pre-registration.

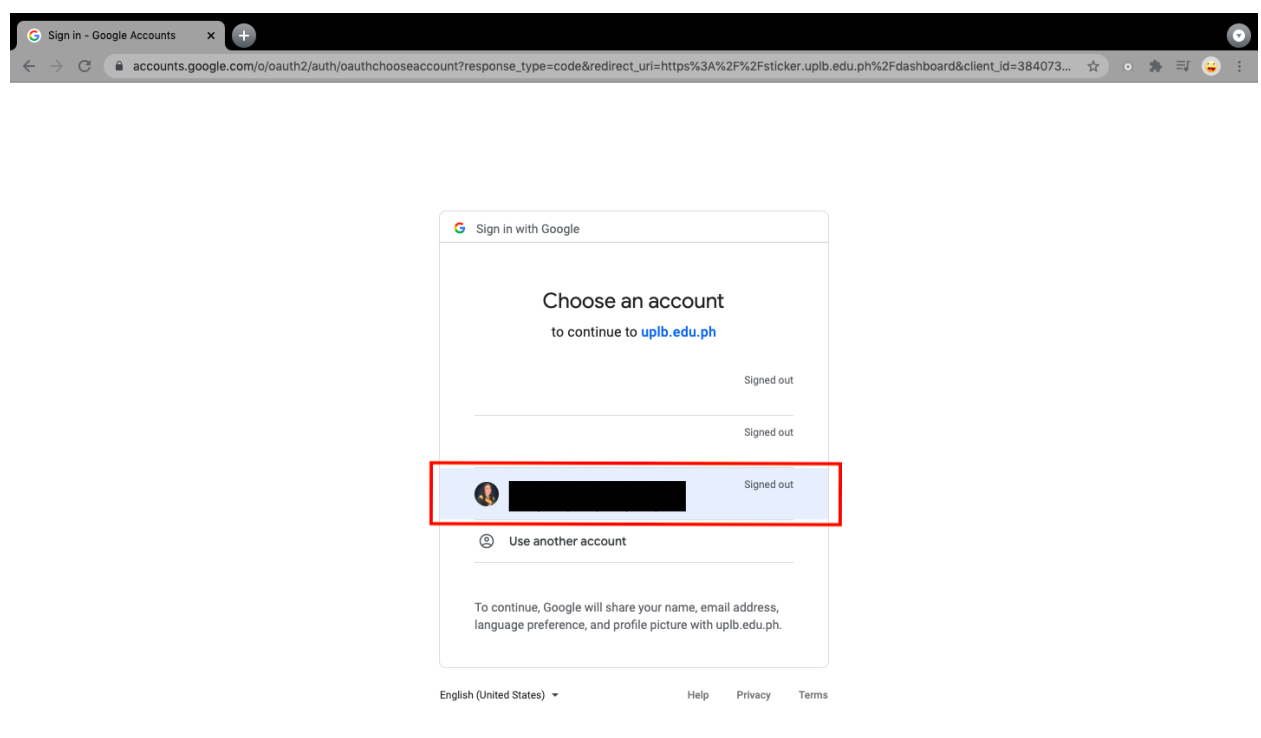

Step 3. To proceed to the UPLB Sticker application, click on "**Apply for Vehicle Sticker**". Upon clicking the button you will be notified to read the Guidelines on UPLB Vehicle Stickers 2021-2023. By proceeding, you agree with the terms and conditions laid out for this application.

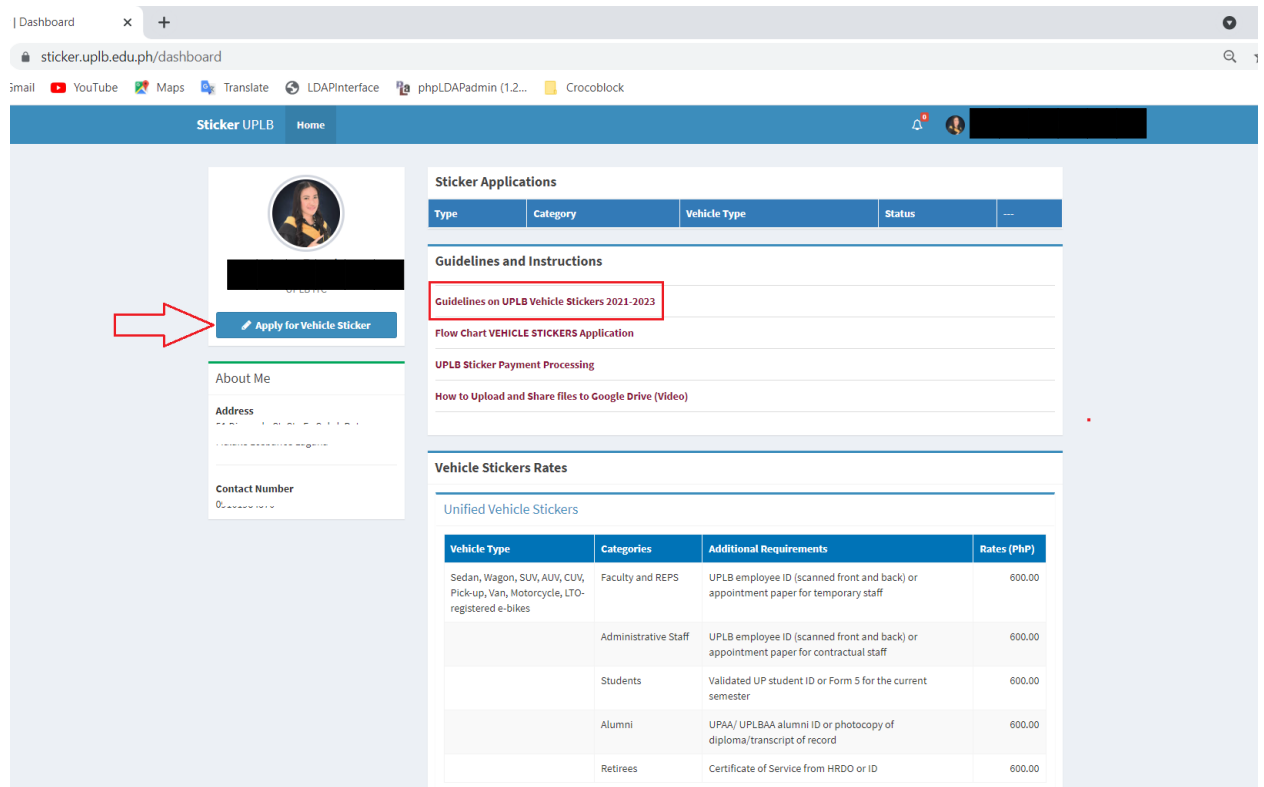

Step 4. Fill out the necessary information.

- A. Application type
- B. Vehicle Information
- C. Google Drive Requirements Link (please see "**click here**" button for instructions).

Please make sure that all the necessary documents that you upload and share in your Google Drive are in PDF form. Once done please click "**Submit**".

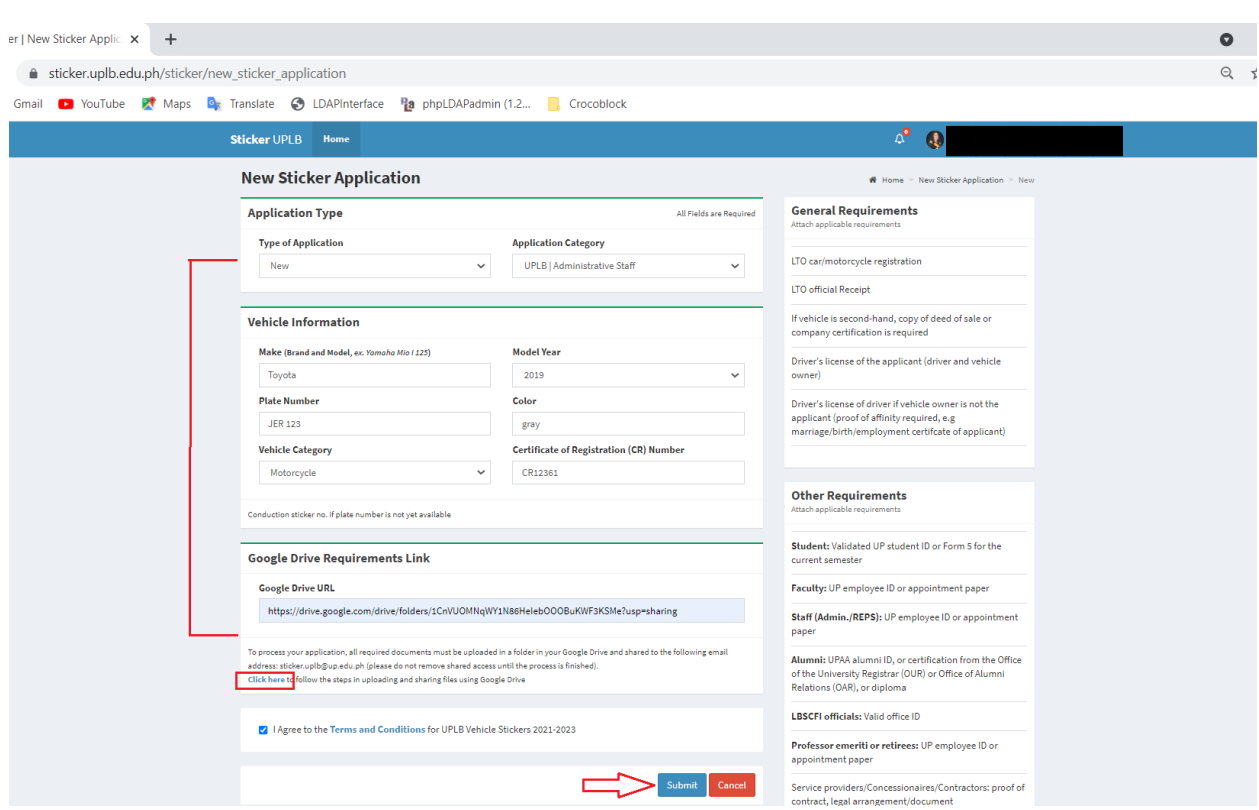

After submitting, you will receive a notification via email when your application has been received by a UPLB Vehicle Sticker personnel. Notice that the status of your application on the system will be marked as **"Received"**.

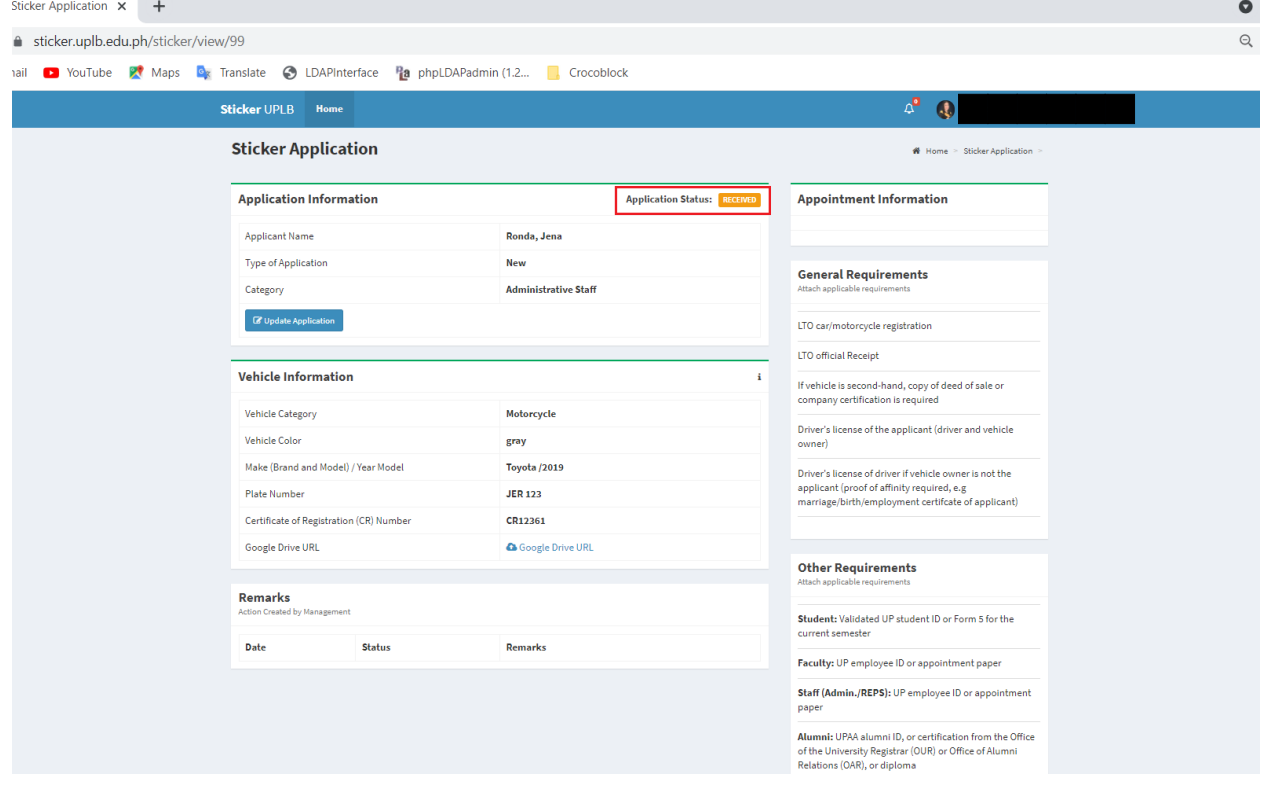

You will be notified again via email when your application has been assigned to an Approver who will review your application. The status of your application on the system will then be **"For Approval"**.

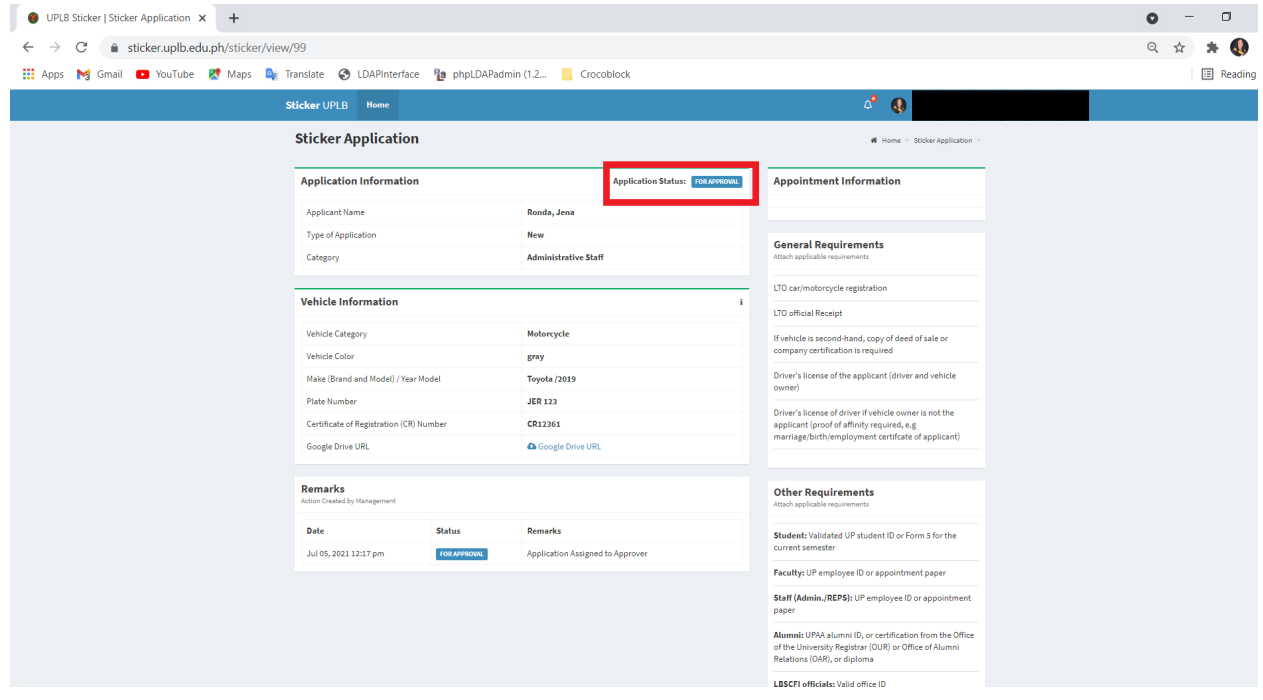

Once your application is approved, you can proceed with payment. See the file on UPLB-Sticker-Payment-Processing.pdf which was sent to your email for the payment instructions.

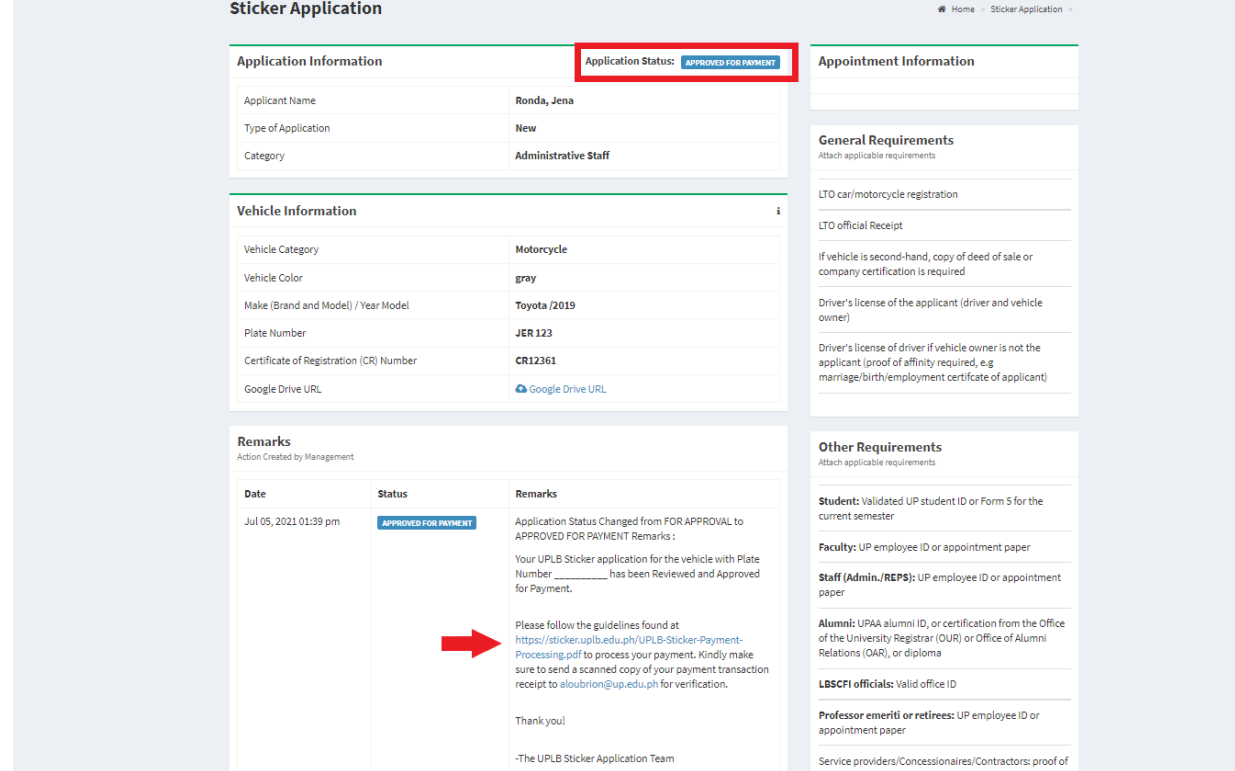

Step 5. Once your payment has been reviewed and verified, your application status will be marked as **"Paid"**. You may now proceed to create an appointment by clicking the "**Create Appointment**" button.

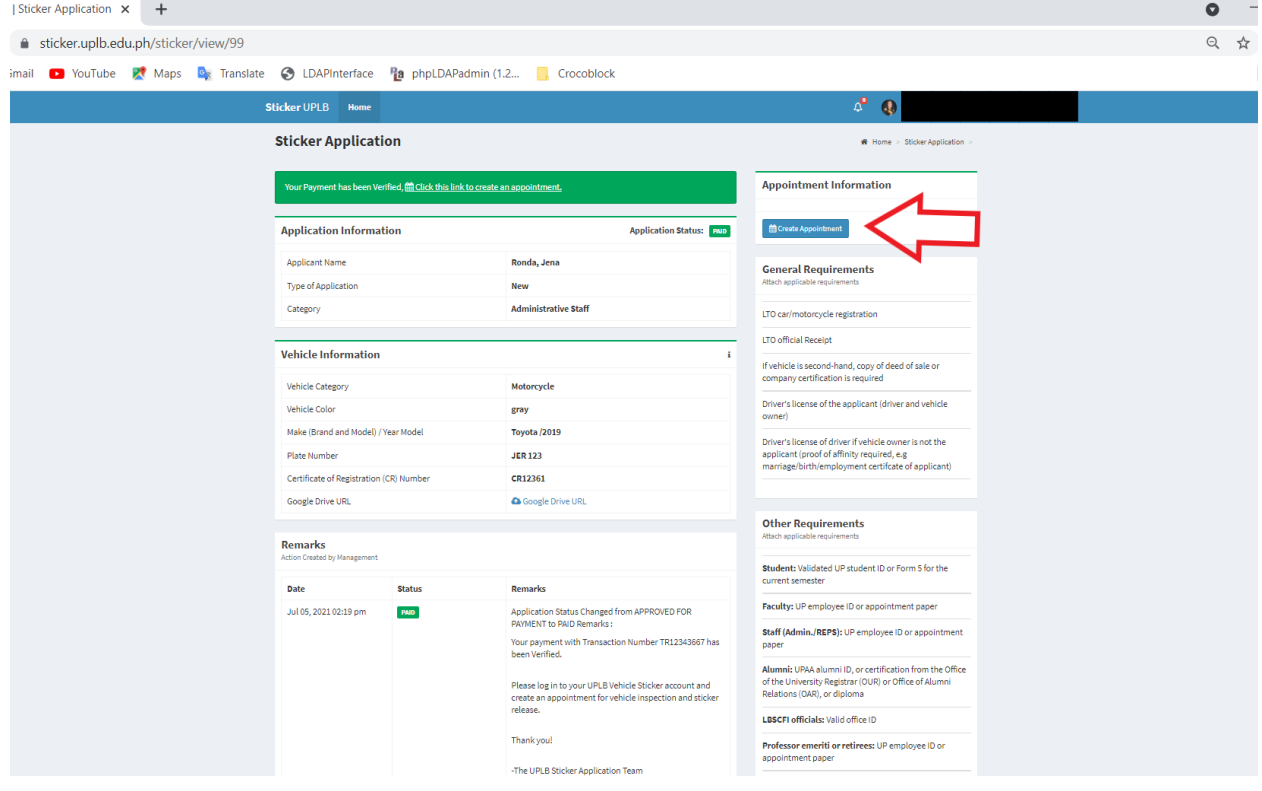

Step 6. You will see the time and date of the available slots. You may choose your preferred schedule or slot.

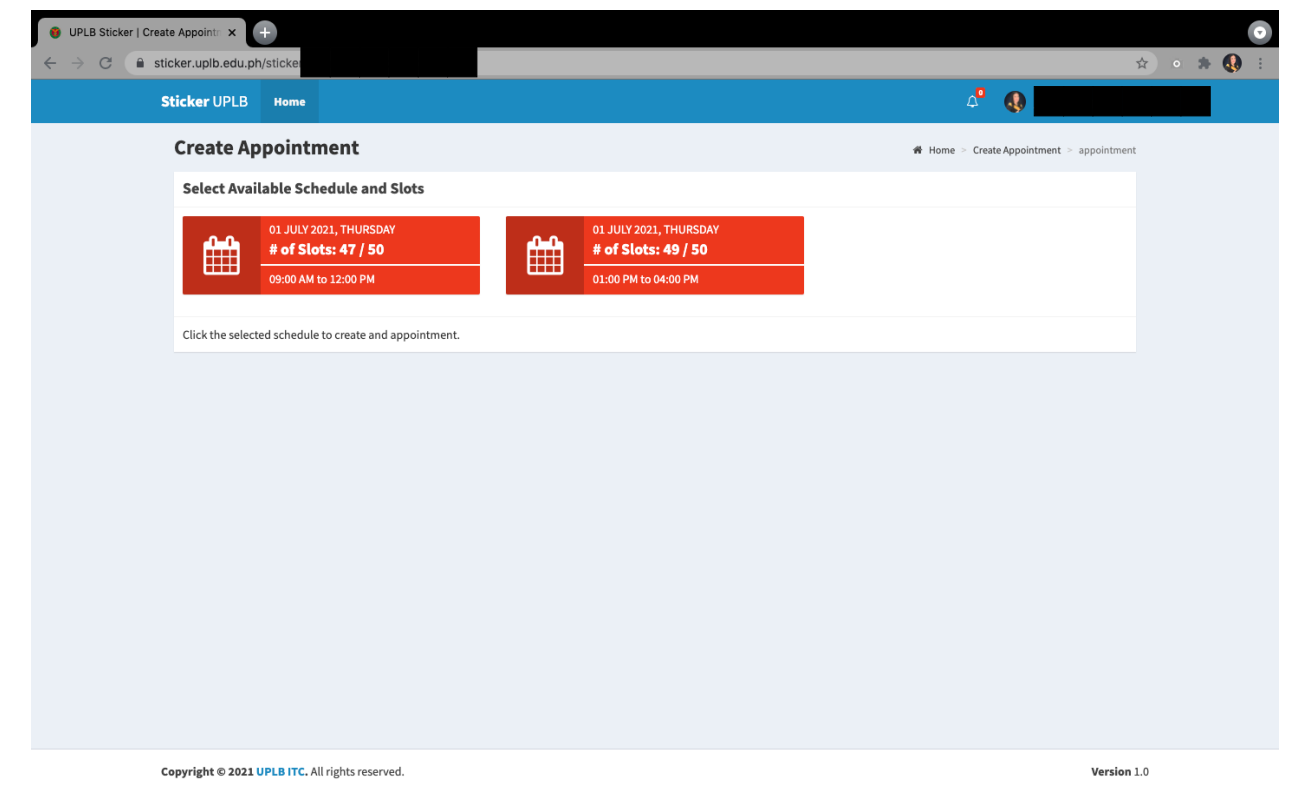

This is an example of a successful appointment. Once done, you may go to the UPF office as scheduled for your appointment.

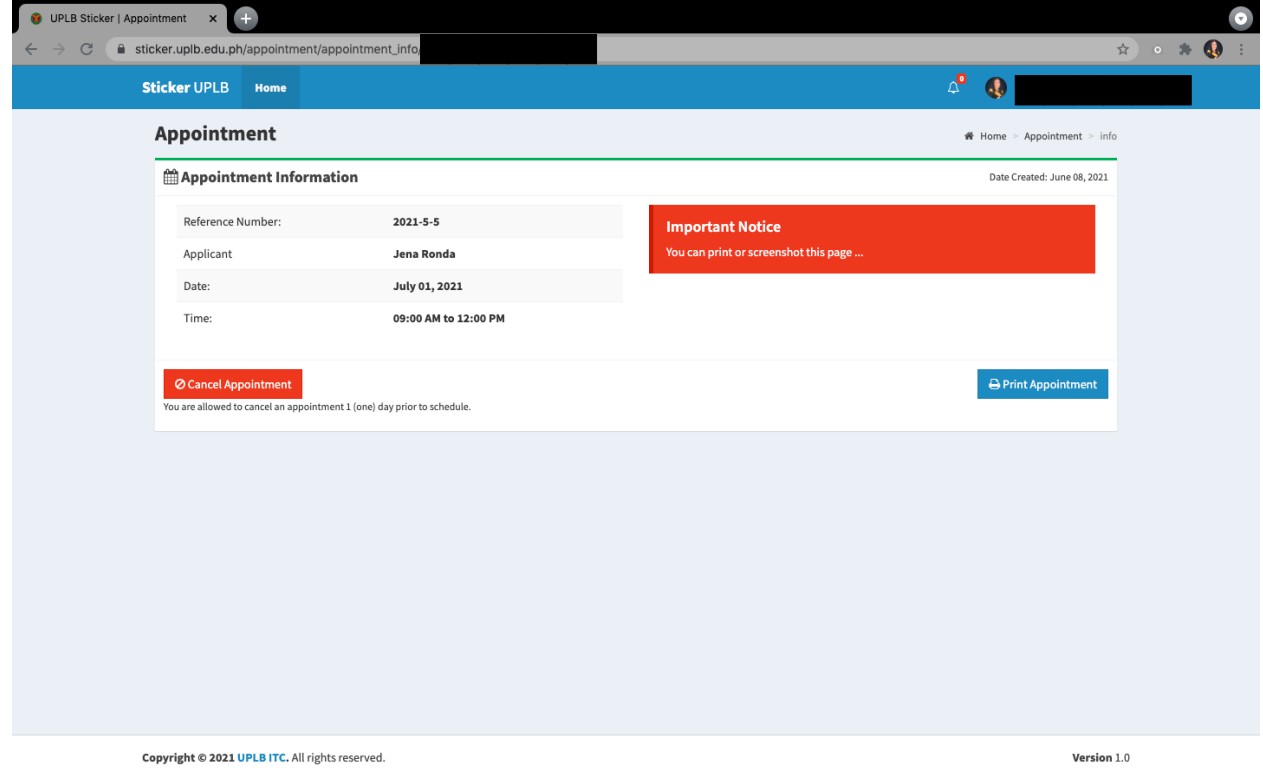